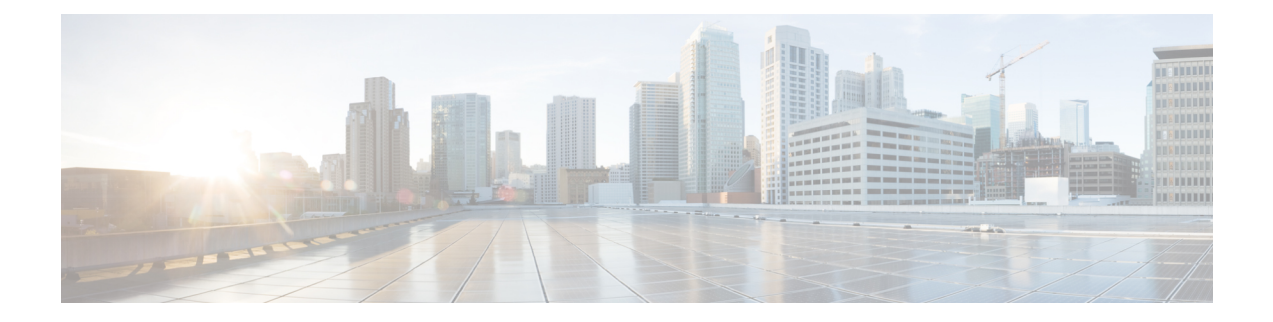

# レポートの管理

この章は次のトピックで構成されています。

- [レポートの概要](#page-0-0) (1 ページ)
- [新しいレポートの作成、スケジュール設定、実行](#page-1-0) (2 ページ)
- Prime Infrastructure [でのレポートの結合](#page-3-0) (4 ページ)
- カスタム [レポートの作成](#page-5-0) (6 ページ)
- [レポート結果のカスタマイズ](#page-8-0) (9 ページ)
- Cisco Prime Infrastructure [でスケジュール設定されたレポート](#page-8-1) (9 ページ)
- [保存済みレポートのテンプレート](#page-11-0) (12 ページ)
- Prime Infrastructure [レポートのデータ保持期間](#page-12-0) (13 ページ)

### <span id="page-0-0"></span>レポートの概要

Prime Infrastructure レポートでは、システムおよびネットワークの健全性に関する情報と障害 情報が提供されます。定期的にレポートが実行されるようにカスタマイズしてスケジュールす ることができます。レポートは、表形式またはグラフィック形式(またはこれらの形式の混 合)でデータを表示できます。レポートは CSV または PDF 形式で保存することもできます。 CSV または PDF ファイルは、後でダウンロードするために Prime Infrastructure サーバに保存す るか、または電子メール アドレスに送信できます。

Prime Infrastructure では、次のタイプのデータが提供されます。

- 現在:時間に依存しないデータのスナップショットを提供します。
- 履歴:デバイスから定期的にデータを取得し、そのデータをPrime Infrastructureデータベー スに保存します。
- 傾向:最小値、最大値、および平均値として集計された集約データを使用してレポートを 生成します。

Prime Infrastructureでは、特定の基準に基づいてこれらのレポートをフィルタリングできます。 また、レポートをエクスポートしたり、レポートを論理グループにソートしたり、長期間保存 するためにレポートをアーカイブすることもできます。

## <span id="page-1-0"></span>新しいレポートの作成、スケジュール設定、実行

[レポート起動パッド(Report LaunchPad)]では、1つのページからすべてのPrime Infrastructure レポートにアクセスできます。このページでは、すべてのレポート操作(作成、保存、表示、 スケジュール設定、カスタマイズ)を実行できます。 レポートの詳細を表示するには、レポートの種類の横にあるツールチップにカーソルを移動し ます。 新しいレポートを作成してスケジュール設定し、実行するには、次の手順に従います。

- ステップ **1** 左側のサイドバーから、**[**レポート(**Reports**)**]** > **[**レポート起動パッド(**Report Launch Pad**)**]** を選択しま す。
- ステップ **2** 起動するレポートを見つけ、[新規作成(New)] をクリックします。 [レポート期間 (Report Period) 1フィールドの一部として新しいテキストボックスの [過去 (Last) 1が追加 され、ユーザは過去 24 時間のレポートを生成できるようになります。
	- (注) 1 ~ 24 の範囲(過去 24 時間)で値を入力する必要があります。
- ステップ **3** [レポートの詳細(Report Details)] ページで、レポートのタイトルを入力します。 [レポート タイトル(Report Title)] フィールドを編集できます。
- ステップ **4** ドロップダウンリストから適切な [レポート作成者(Report By)] カテゴリを選択します。
- ステップ5 [レポート基準 (Report Criteria) ] フィールドでは、前の [レポート作成者 (Report By) ] で行った選択に応 じて結果を分類できます。
	- 既存のデバイスに表示されている [レポート条件 (Report Criteria) ] フィールドに新しいデバイス を追加する場合は、必ず既存のデバイスと新しいデバイスとを選択してください。そうしないと、 新しいデバイスで既存のデバイスが置き換えられます。 (注)

[グループによるデバイス**]**ダイアログボックスにデバイスを追加するには、そのグループ内の親 グループまたはデバイスを選択する必要があります。異なるグループに属する親グループとデバ イスは選択できません。

- 上部の仮想ドメイン チェックボックスを選択した場合、レポート条件フィルタに 1 つ以上の値が 存在する場合は、編集ボタンが有効になります。 (注)
- ステップ **6** [編集(Edit)]をクリックしてデバイス選択ウィザードを開き、必要なデバイスを選択します。デバイスの 選択中にデバイスホスト名とデバイスIPを表示できます。[プレビュー(Preview)]タブをクリックして、 選択したデバイスを確認し、[OK] をクリックします。選択したデバイスを削除することもできます。

[レポートの詳細(Report Details)] ページに表示されるパラメータは、選択するレポートのタイプによっ て異なります。一部のレポートでは、レポートの結果をカスタマイズする必要があります。レポート結果 のカスタマイズ方法の詳細については、[レポート結果のカスタマイズ](#page-8-0) (9 ページ)を参照してください。

クライアント レポートには、ワイヤレス LAN コントローラが仮想ドメインにマッピングされて いる場合のみ、SSID が記載されます。 (注)

- ステップ7 このレポートを後で実行するか、繰り返しのレポートとして実行する場合は、[スケジュール設定 (Schedule) ] の必須パラメータを入力します。
- ステップ **8** レポートを実行するには、次のいずれかのオプションを選択します。
	- [実行(Run)]:レポート設定を保存せずにレポートを実行します。
		- デフォルトでは、[一意のクライアントとユーザの概要(Unique Clients and Users Summary)] レポートの[実行(Run)]ボタンは無効になっています。このレポートは、Prime Infrastructure の使用率が低い時間帯に実行されるようにスケジュールできます。 (注)
	- [保存(Save)]:レポートをすぐに実行せずにこのレポート設定を保存します。スケジュールパラメー タが入力済みの場合は、スケジュールされた日時にレポートが自動的に実行されます。
	- [実行して保存(Run and Save)]:レポートの設定を保存し、ただちにレポートを実行します。
		- デフォルトでは、[一意のクライアントとユーザの概要 (Unique Clients and Users Summary) 1 レポートの[実行して保存(Run and Save) ]ボタンは無効になっています。このレポートは、 Prime Infrastructure の使用率が低い時間帯に実行されるようにスケジュールできます。 (注)
	- [保存してエクスポート(Save and Export)]:レポートを保存して実行し、結果をファイルにエクス ポートします。以下を要求するプロンプトが表示されます。
		- エクスポートするレポートのファイル形式を選択します(CSV または PDF)。エクスポートされ る CSV ファイルは、100 万レコードを保持できる単一の .csv ファイルです。レコード数が 100 万 を超えると、残りのレコードを収容する別のCSVファイルが生成されます。最後に、両方のCSV ファイルが zip 形式で提供されます。
			- 上記の条件は、シンプルなレポートと呼ばれる[レポート起動パッド (Reports Launchpad)] の下にリストされているレポートにのみ適用され、カスタムレポートにはこの条件付き チェックは適用されません。 (注)
		- レポートが生成された際に電子メールを送信するかどうかを選択します。このオプションを選択 する場合は、宛先メール アドレスと電子メールの件名を入力し、エクスポート ファイルを添付 ファイルとして電子メールに含めるかどうかを選択する必要があります。

操作が終了したら、[OK] をクリックします。

- [ステータス (Status) ]列には、レポートの進行状況が表示されます。更新されたステータス を確認するには、ページを更新します。 (注)
- [保存して電子メール送信(Save and Email)]:レポートを保存して実行し、結果をファイルにエクス ポートして電子メールで送信します。以下を要求するプロンプトが表示されます。
	- エクスポートするレポートのファイル形式を選択します。
		- メールを送信する場合のファイルサイズの制限は、ユーザの SMTP サーバに常に依存し ます。 (注)
	- 宛先メールアドレスと電子メールの件名を入力します。

(注) Prime Infrastructure 3.8 では、CSV として [エクスポート形式 (Export Format) 1を選択し て [保存および電子メール(Save and Email)] オプションをクリックすると、15,000 個を 超えるレコードがファイルにある場合は、CSV ファイルが zip 形式で送信されます。レ コードが 15,000 個未満のファイルはプレーンな CSV ファイルとして送信されます。

操作が終了したら、[OK] をクリックします。

[ステータス(Status)]列には、レポートの進行状況が表示されます。更新されたステータス を確認するには、ページを更新します。 (注)

• [キャンセル(Cancel)]:このレポートを実行も保存もせずに前のページに戻ります。

関連トピック カスタム [レポートの作成](#page-5-0) (6 ページ)

### <span id="page-3-0"></span>**Prime Infrastructure** でのレポートの結合

複数のレポートを結合し、要件に基づいて情報をフィルタリングできます。ユーザは、それぞ れのシナリオ向けに特別なレポートを作成するのではなく、複数のレポートを選択して結合で きます。複合レポートは、サポートされているレポートの定義済みリストから作成できます。

新規の複合レポートを作成するには:

- ステップ **1 [**レポート(**Reports**)**]** > **[**レポート起動パッド(**Reports Launch Pad**)**]** を選択します。次のいずれかの方 法で新しいレポートを作成できます。
	- a) 左側のサイドバーのメニューで**[**複合(**Composite**)**]** > **[**複合レポート(**Compostie Report**)**]**を選択し、 [新規(New)] をクリックします。
	- b) [Report Launch Pad] ページで、[Composite] セクションを下方にスクロールして [New] をクリックしま す。
- ステップ **2** [New Custom Composite Report] ページで、レポートのタイトルを入力します。 [レポート期間 (Report Period) 1フィールドの一部として新しいテキストボックスの [過去 (Last) 1が追加 され、ユーザは過去 24 時間のレポートを生成できるようになります。
	- (注) 値は時間単位で入力する必要があります。
- ステップ **3** [Report Category] ドロップダウン リストからカテゴリを選択します。
- ステップ **4** 使用可能なリストから必要なレポートを選択して [選択されたレポート(Selected Reports)] テキスト ボッ クスに追加します。レポートを選択して削除することもできます。
- ステップ **5** ドロップダウンリストから適切な [レポート作成者(Report By)] カテゴリを選択します。カテゴリはレ ポートごとに異なります。
- ステップ **6** [レポート基準(Report Criteria)] フィールドでは、前の [レポート作成者(Report By)] で行った選択に応 じて結果を分類できます。[編集 (Edit) ] をクリックして [フィルタ基準 (Filter Criteria) ] ページを開き、 必要なフィルタ基準を選択します。
- ステップ7 レポートを後で実行する場合や繰り返しレポートとして実行する場合は、「スケジュール (Schedule) 1セク ションでスケジュール パラメータを入力します。
- ステップ **8** レポートを実行するには、次のいずれかのオプションを選択します。
	- [実行(Run)]:レポート設定を保存せずにレポートを実行する場合にクリックします。
	- [保存(Save)]:レポートをただちに実行せずに、レポート設定を保存する場合にクリックします。ス ケジュール パラメータが入力済みの場合は、スケジュールされた日時にレポートが実行されます。
	- [実行して保存(Run and Save)]:レポート設定を保存し、ただちにレポートを実行する場合にクリッ クします。
	- [保存してエクスポート(Save and Export)]:レポートを保存して実行し、結果をファイルまたは電子 メールの添付ファイルにエクスポートする場合にクリックします。その場合は、以下を実行する必要 があります。
		- エクスポートするレポートのファイル形式を選択します(CSV または PDF)。エクスポートされ る CSV ファイルは、100 万レコードを保持できる単一の .csv ファイルです。
		- レポートが生成されたときに電子メールを送信する場合は、最初のチェックボックスをオンにし ます。宛先メール アドレスと電子メールの件名を入力する必要があります。
		- エクスポート ファイルを添付ファイルとして電子メールに含める場合は、2 番目のチェックボッ クスをオンにします。
	- [OK] をクリックします。
		- [保存して電子メール送信(Save and Email)]:レポートを保存して実行し、結果をファイルにエクス ポートして電子メールで送信する場合にクリックします。以下を要求するプロンプトが表示されます。
			- エクスポートするレポートのファイル形式を選択します。
				- メールを送信する場合のファイルサイズの制限は、ユーザの SMTP サーバに常に依存し ます。 (注)

• 宛先メールアドレスと電子メールの件名を入力します。

Prime Infrastructure 3.8 では、CSV として [エクスポート形式(ExportFormat)] を選択して [保 存および電子メール(Save and Email)] オプションをクリックすると、15,000 個を超えるレ コードがファイルにある場合は、CSVファイルがzip形式で送信されます。レコードが15,000 個未満のファイルはプレーンな CSV ファイルとして送信されます。 (注)

[OK] をクリックします。

• [キャンセル (Cancel)]: このレポートを実行も保存もせずに、前のページに戻る場合にクリックしま す。

保存されている複合レポートには [Saved Reports Template] からアクセスできます。

### <span id="page-5-0"></span>カスタム レポートの作成

オペレーション センター環境では、カスタム レポート機能はサポートされていません。

- ステップ **1 [**レポート(**Reports**)**]** > **[**カスタム レポート(**Custom Reports**)**]** を選択します。
- ステップ **2** [カスタム レポート(Custom Reports)] ページに レポートのタイトルを入力します。
- ステップ **3** 必要なレポートを [使用可能なオプション(Available Options)] ペインからドラッグし、[選択済みオプ ション(Selected Options)] ペインにドロップします。
- ステップ4 [レポート期間 (Reporting Period) 1ドロップダウン リストまたは [日付の選択 (Select date) 1範囲から、 レポート期間を選択します。

[レポート期間 (Report Period) ] フィールドの一部として新しいテキストボックスの [過去(Last)] が追 加され、ユーザは過去 24 時間のレポートを生成できるようになります。

- (注) 値は時間単位で入力する必要があります。
- ステップ5 必要に応じて、[概要ビュー (Summary View) ] または [詳細ビュー (Detailed View) ] を選択します。

#### • **[**概要ビュー(**Summary view**)**]**

- レポートの実行時:表形式のサブレポートごとに上位 10 個のレコードを表示します。
- CSV/PDFとしてのレポートのエクスポート時:表形式のサブレポートごとに上位20個のレコー ドを表示します。

• **[**詳細ビュー(**Detailed view**)**]**

- レポートの実行時:表形式のサブレポートごとに最大で上位1000個のレコードを表示します。 この場合、各テーブルは画面上にページ分けされます。
- PDFとしてのレポートのエクスポート時:表形式のサブレポートごとに最大1000個のレコード を表示します。
- CSV としてのレポートのエクスポート時:表形式のサブレポートごとにすべてのレコードを表 示します。
- (注) 上記のビューは、表形式のデータにのみ有効です。
- ステップ **6** [レポート基準(CSV )] に入力します。このフィールドには、選択したレポートに基づいた詳細を入力 できます。
- ステップ **7** [編集(Edit)] をクリックして [フィルタ基準(Filter Criteria)] ページを開き、必要なフィルタ基準を選 択します。
- ステップ **8** [サブレポートの編集(Edit Sub Report)] をクリックし、サブレポートを選択します。各レポートは、レ ポートをカスタマイズするレポート基準に基づいた異なる値でロードされます。
- ステップ **9** 要件に応じて、サブレポートを[すべて有効化(Enable)]または[すべて無効化(DisableAll)]するか、 あるいは選択したサブレポートを [有効化(Enable)] または [無効化(Disable)] します。レポートの組 み合わせを複合レポートと呼びます。
	- 有効または無効になっているレポートを確認するには、「有効化(Enable)」または「無効化 (Disable)] のリンクの上にマウス カーソルを合わせます。 (注)
- ステップ10 レポートが結合されている複合レポートの場合は、「サブレポート (Sub reports) ] を [有効化 (Enable) ] または [無効化 (Disable) ] することができます。
- ステップ **11** サブレポートを有効にした場合は、サブレポートの値を選択します。各サブレポートをカスタマイズす るには、ユーザは、どの表形式レポートを昇順または降順で保存する必要があるかに基づいて表形式レ ポートとフィールドに表示される属性を選択します。属性の順序を並び替えるには、それらの属性をド ラッグし、特定の位置にドロップします。
- ステップ **12** [適用(Apply)] をクリックし、レポートを [実行(Run)] します。レポートの概要が収集されると、選 択したフィールドの値がテーブルに表示されます。
- ステップ **13** サブレポートを無効にすると、他のレポート基準の残りのサブレポートがテーブルに表示され、レポー トの概要にはデフォルトのフィールド値が表示されます。
- ステップ **14** このレポートを後で実行するか、定期的なレポートとして実行する場合は、[定期レポート(Schedule Report) 1タブをクリックし、次のパラメータを設定します。
	- スライダをドラッグして [スケジューリング(Scheduling)] をオンにします。
	- [エクスポート形式(Export Format)] として [CSV] または [PDF] を選択します。エクスポートされ る CSV ファイルは、100 万レコードを保持できる単一の .csv ファイルです。
	- [宛て先(Destination)] に [ファイル(File)] または [電子メール(Email)] を選択します。宛て先 として電子メールを選択した場合は、電子メール ID を入力します。
	- [開始日時(Start/Date time)] を選択します。
	- 適切な繰り返しオプションを選択します。
- ステップ **15** レポートを実行するには、次のいずれかのオプションを選択します。
	- [実行 (Run) ]:レポート設定を保存せずにレポートを実行します。
	- [保存(Save)]:レポートをすぐに実行せずにこのレポート設定を保存します。スケジュール パラ メータが入力済みの場合は、スケジュールされた日時にレポートが自動的に実行されます。
	- [実行して保存(Run and Save)]:レポートの設定を保存し、ただちにレポートを実行する場合にク リックします。
	- [保存してエクスポート(Save and Export)]:レポートを保存して実行し、結果をファイルにエクス ポートする場合にクリックします。以下を要求するプロンプトが表示されます。
		- •エクスポートするレポートのファイル形式(CSV または PDF)を選択します。
		- レポートが生成されたら電子メールを送信するかどうかを選択します。このオプションを選択 する場合は、宛先メールアドレスと電子メールの件名を入力し、エクスポートファイルを添付 ファイルとして電子メールに含めるかどうかを選択する必要があります。
- [OK]をクリックします。CSVファイルが正しく開かない場合は、次のいずれかの場所で区切り 記号としてカンマが指定されていることを確認してください。
	- •「コントロールパネル (Control Panel) ]>[地域と言語 (Region/Language/Region and Language) ] > [形式 (Formats) ] > [追加の設定 (Additional Settings) ]
	- Excel:[ファイル(File)] > [オプション(Options)] > [詳細設定(Advanced)] > [システム の桁区切りを使用する (Use System Separators) 1
- [保存して電子メール送信(Save and Email)]:レポートを保存して実行し、結果をファイルとして エクスポートし、そのファイルを電子メールで送信する場合にクリックします。以下を要求するプ ロンプトが表示されます。
	- エクスポートするレポートのファイル形式を選択します。
		- メールを送信する場合のファイルサイズの制限は、ユーザの SMTP サーバに常に依存 します。 (注)
	- 宛先メールアドレスと電子メールの件名を入力します。
		- Prime Infrastructure 3.8 では、CSV として [エクスポート形式(Export Format)] を選択 して [保存および電子メール(Save and Email)] オプションをクリックすると、15,000 個を超えるレコードがファイルにある場合は、CSV ファイルが zip 形式で送信されま す。レコードが15,000個未満のファイルはプレーンなCSVファイルとして送信されま す。 (注)

• [OK] をクリックします。

• [キャンセル(Cancel)]:このレポートを実行も保存もせずに前のページに戻る場合にクリックしま す。

- ステップ **16** [カスタム チャート オプション(Custom Chart Options)]:レポートが生成されると、[レポートの表示 (ViewReport)]タブが自動的に有効になり、レポートの出力が表示されます。チャートとして生成され たサプレポートには、各チャートの左上に小さなチャートアイコンが表示されます。スマートチャート アイコンをクリックすると、円グラフ、棒グラフ、折れ線グラフなど、データを視覚的にさまざまにカ スタマイズしたチャートを作成できます。
	- これらのカスタムチャートは、画面モード(ライブインタラクティブモード時)にのみ適用さ れ、レポートの保存やレポートのエクスポートのアクション時には適用されません。 (注)
- ステップ 17 「管理(Administration)] > [ダッシュボード(Dashboards)] > [ジョブ ダッシュボード(Job Dashboard)] > [ユーザ ジョブ(User Jobs)] を選択します。
- ステップ **18** [レポート ステータス(Report Status)] をクリックし、ジョブのステータスを表示します。
- ステップ **19** レポート名をクリックし、最新の 5 つのジョブ インスタンスを表示します。ただし、[編集(Edit)] お よび[ジョブシリーズ(JobSeries)]ドロップダウンリストで使用可能なアクションを実行できなくなり ます。

特定のレポートタイプに対するレポートが保存されている場合は、レポートラウンチパッドから現在の レポートにアクセスできます。すべてのサブドメイン用に生成されたレポートを同時に変更したり更新 することはできません。それぞれのサブドメインで、個々にレポートを開いたり、変更することができ ます。すべてのレポートを更新するには、サブドメインで生成されたレポートを削除し、仮想ドメイン レポートを再生成して変更を反映させます。Prime Infrastructure サーバを新しいバージョンにアップグ レードする場合、旧バージョンですでに変更および保存されたレポートを削除および再作成する必要が あります。

### <span id="page-8-0"></span>レポート結果のカスタマイズ

多くのレポートでは、結果をカスタマイズして各種の情報を含めたり、除外したりすることが できます。この機能をサポートしているレポートには、[カスタマイズ(Customize)]ボタンが 表示されます。このボタンをクリックして「カスタムレポートの作成(Create Custom Report)] ページにアクセスし、レポートの結果をカスタマイズできます。

レポート結果をカスタマイズするには、次の手順に従います。

- ステップ **1** カスタマイズするレポートを選択します。
	- a) 新しいレポートを作成します。**[**レポート(**Reports**)**]** > **[**レポート起動パッド(**Report Launch Pad**)**]** をクリックします。
	- b) 定期レポートをカスタマイズします。**[**レポート(**Reports**)**]**>**[**保存済みレポートのテンプレート(**Saved Report Templates**)**]** をクリックし、レポート名のハイパーリンクをクリックします。
- ステップ2 [レポートの詳細 (Report Details) ] ページで [カスタマイズ (Customize) ] をクリックします。
- ステップ3 [カスタムレポートの作成 (Create Custom Report) ] ページで、必要な情報を入力し、「適用 (Apply) ] をク リックして変更を確定します。
- <span id="page-8-1"></span>ステップ **4** [レポートの詳細(Report Details)] ページで [保存(Save)] をクリックします。

## **CiscoPrimeInfrastructure**でスケジュール設定されたレポー ト

レポートをスケジュール設定することで、レポートが毎時、毎日、毎週、または毎月自動的に 実行され、結果が自動的に電子メールで、または SFTP を使用して別のサーバに送信されるよ うにすることができます。レポートをスケジュール設定する前に、レポートが保存されるリポ ジトリを指定する必要があります。

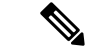

SFTP機能の設定は必須ではありません。ただし、SFTP機能を使用する必要がある場合は、シ ステム設定で外部リポジトリを保存する必要があります。設定が完了すると設定値を変更でき るようになりますが、設定値を削除することはできません。 (注)

リポジトリのパスを設定するには、次の手順を実行します。

- ステップ **1 [**管理(**Administration**)**]** > **[**設定(**Settings**)**]** > **[**システム設定(**System Settings**)**]** を選択します。
- ステップ **2** [システム設定(System Settings)] タブで、**[**全般(**General**)**]** > **[**レポート(**Report**)**]** を選択します。
- ステップ **3** スケジュール設定されたレポートおよび オン デマンド レポートに対し、[リポジトリのパス(Repository Path) はよび [ファイルの保持期間 (File Retain Period) ] を指定します。
- ステップ **4** レポートを SFTP 経由で外部サーバに送信する必要がある場合は、[外部サーバ設定(External Server Settings)] の詳細情報([サーバのホスト(Server Host)]、[サーバのポート(Server Port)]、[ユーザ名 (User Name)]、[パスワード(Password)]、および[リポジトリのパス(RepositoryPath)](外部サーバ でのレポートの保存先)など)を指定します。
- ステップ5 [保存 (Save) ] をクリックします。 レポートをスケジュール設定するには、次の手順を実行します。
- ステップ **6 [**レポート(**Reports**)**]** > **[**レポート起動パッド(**Report Launch Pad**)**]** の順に選択します。
- ステップ7 [レポート起動パッド (Report Launch Pad) ] ページで、スケジュール設定が必要なレポートを選択しま す。
- ステップ **8** レポートのページで、[設定(Settings)] の各パラメータを更新します。
- ステップ **9** [スケジューリング(Scheduling)]チェックボックスをオンにして、スケジュール設定を有効にします。
	- a) [エクスポート形式(ExportFormat)] として [CSV] または [PDF] を選択します。エクスポートされる CSV ファイルは、100 万レコードを保持できる単一の .csv ファイルです。
	- b) [宛て先 (Destination) ] に [ファイル (File) ]、[電子メール (Email) ]、または [SFTP (Sftp) ] を選 択します。宛て先として電子メールを選択した場合は、電子メール ID を入力します。
		- [ファイル(File)]パラメータと[SFTP(Sftp)]パラメータは編集できません。パスは、[レ ポート設定(Report Settings)] から入力されます。 (注)
	- c) [開始日時(Start/Date time)] を選択します。
	- d) 適切な [繰り返しオプション(Recurrence Option)] を選択します。
- ステップ **10** レポートを実行するには、次のいずれかのオプションを選択します。
	- •[実行(Run)]: レポート設定を保存せずにレポートを実行します。
	- [保存(Save)]:レポートをすぐに実行せずにこのレポート設定を保存します。スケジュール パラ メータが入力済みの場合は、スケジュールされた日時にレポートが自動的に実行されます。
	- [実行して保存(Run and Save)]:レポートの設定を保存し、ただちにレポートを実行する場合にク リックします。
- [保存してエクスポート(Save and Export)]:レポートを保存して実行し、結果をファイルにエクス ポートする場合にクリックします。以下を要求するプロンプトが表示されます。
	- エクスポートするレポートのファイル形式(CSV または PDF)を選択します。エクスポートさ れる CSV ファイルは、100 万レコードを保持できる単一の .csv ファイルです。
	- レポートが生成されたら電子メールを送信するかどうかを選択します。このオプションを選択 する場合は、宛先メールアドレスと電子メールの件名を入力し、エクスポートファイルを添付 ファイルとして電子メールに含めるかどうかを選択する必要があります。
	- [OK]をクリックします。CSVファイルが正しく開かない場合は、次のいずれかの場所で区切り 記号としてカンマが指定されていることを確認してください。
		- [コントロールパネル (Control Panel) ]>[地域と言語 (Region/Language/Region and Language)] > [形式 (Formats) ] > [追加の設定 (Additional Settings) ]
		- Excel:[ファイル(File)] > [オプション(Options)] > [詳細設定(Advanced)] > [システム の桁区切りを使用する (Use System Separators) 1
- [保存して電子メール送信(Save and Email)]:レポートを保存して実行し、結果をファイルとして エクスポートし、そのファイルを電子メールで送信する場合にクリックします。以下を要求するプ ロンプトが表示されます。
	- エクスポートするレポートのファイル形式を選択します。
		- メールを送信する場合のファイルサイズの制限は、ユーザの SMTP サーバに常に依存 します。 (注)
	- 宛先メール アドレスと電子メールの件名を入力します。
	- [OK] をクリックします。
- [キャンセル(Cancel)]:このレポートを実行も保存もせずに前のページに戻る場合にクリックしま す。

Prime Infrastructureでスケジュール設定されているレポートをすべて表示するには、**[**レポート(**Report**)**]**> **[**スケジュール設定された実行結果(**Scheduled Run Results**)**]** の順に選択します。

スケジュール設定されたレポートタスクは、それが実行される仮想ドメインの外部では表示されません。 スケジュール設定されたレポートタスクの結果は、対応するドメインの[ScheduledRunResults]ページで 表示できます。

スケジュールされた実行のリストは、レポートカテゴリ、レポートタイプ、タイムフレーム、およびレ ポート生成方法でソートできます。

[移動**]**ボタンの横にあるアイコンをクリックすると、スケジュールされたレポートの一覧を CSV にエク スポートできます。

このページのフィールドの詳細については、『Field Reference for Cisco Prime [Infrastructure](http://www.cisco.com/c/dam/en/us/td/docs/net_mgmt/prime/infrastructure/2-2/reference/reports_field_ref.xlsx) Reports』の 「Scheduled Run Results」ページを参照してください。

### <span id="page-11-0"></span>保存済みレポートのテンプレート

保存されているレポート テンプレートは、**[**レポート(**Reports**)**]** > **[**保存済みレポートテンプ レート(**Saved Report Templates**)**]** で使用できます。[Saved Report Templates] ページでは、レ ポート テンプレートを作成したり、保存されているレポート テンプレートを管理することが できます。保存されているレポートは有効化、無効化、削除、コピーまたは実行することがで きます。また、レポートテンプレートをカテゴリ別、タイプ別、ステータス別にフィルタリン グしてソートできます。[移動**]**ボタンの横にあるアイコンをクリックすると、レポートが使用 可能な場合にのみ、保存したレポートを CSV にエクスポートできます。[保存済みレポートテ ンプレート(Saved Report Templates)] ページのフィールド、および保存されているレポート テンプレートのフィルタリングの詳細については、『[FieldReference](http://www.cisco.com/c/dam/en/us/td/docs/net_mgmt/prime/infrastructure/3-2/reference/reports_field_ref.xlsx) forCiscoPrime Infrastructure [Reports](http://www.cisco.com/c/dam/en/us/td/docs/net_mgmt/prime/infrastructure/3-2/reference/reports_field_ref.xlsx)』を参照してください。

[Saved Report Templates] ページには、次の情報が表示されます。

- [レポート タイトル(Report Title)]:ユーザが割り当てたレポート名を示します。
- このレポートの詳細を表示するには、レポート タイトルをクリックします。
	- [レポートの種類(Report Type)]:特定のレポートの種類を示します。
	- [スケジュール済み(Scheduled)]:このレポートが有効か無効かを示します。
	- [VirtualDomain]:このレポートがスケジュールされている仮想ドメインの名前を指定しま す。
	- [今すぐ実行(Run Now)]:現在のレポートをただちに実行するには、**run** アイコンをク リックします。

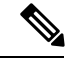

Prime Infrastructure のバージョン 3.8 へのアップグレードをポスト します。カラムレベルが更新された保存済みレポートを実行する 場合は、レポートの詳細を1回保存してから、[実行(Run) ] ボ タンをクリックする必要があります。これは、所有者/所有者がレ ポートに対して行った進行状況を見逃さないようにすることをお 勧めします。 (注)

サブ仮想ドメインに対してドメインベースのレポートを実行すると、レポートには、現在ログ インしている仮想ドメインにマッピングされているデバイス属性がすべて表示されます。

保存済みレポートテンプレートからレポートを選択し、[コピー**]**ボタンをクリックして、その 特定のレポートのレプリカを作成します。

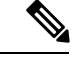

(注)

作成できるのは単純なレポートのレプリケーションのみで、カスタム レポート、複合レポー ト、および期限切れレポートは作成できません。

## <span id="page-12-0"></span>**Prime Infrastructure** レポートのデータ保持期間

**[**管理(**Administration**)**]** > **[**設定(**Settings**)**]** > **[**システム設定(**System Settings**)**]** > **[**データ保 持期間(**Data Retention**)**]**での選択に基づいて設定されるデータ保持期間に応じて、レポート には毎時、毎日、または毎週のデータが表示されます。データは、次の基準に基づいてデータ ベースから取得されます。

期間が以下の場合:

- **1.** 直近 1 日まで:データは raw テーブルから取得されます。
- **2.** 直近 2 日から 4 週間:データは毎時の集約テーブルから取得されます。
- **3.** 前月から直近 12 週間:毎日の集約テーブルから取得されます。
- **4.** 直近 6 か月から直近 1 年:データは毎週の集約テーブルから取得されます。

パフォーマンス データの保持期間の有効範囲は次のとおりです。

- **1.** 短期データ保持期間:1 ~ 31 日。
- **2.** 長短期データ保持期間:2 ~ 756 日。
- **3.** 中期データ保持期間:7 ~ 365 日。
- **4.** 毎時データ保持期間:有効範囲は 1 ~ 31 時間です。
- **5.** 日次データ保持期間:7 ~ 365 時間。
- **6.** 週次データ保持期間:2 ~ 108 時間。

各テーブルの期間経過と最大レコード数を編集するには、[詳細設定(Advanced Settings)] オ プションをクリックします。保存時に期間経過と最大レコード数の両方の値がデータベースに 保存されます。次のデータ クリーンアップ ジョブの実行時に、期間経過または最大レコード 数のいずれかの上限に最初に到達したほうに基づいて、プルーニングが実行されます。

Prime Infrastructure レポートの詳細については、『Field Reference for Cisco Prime [Infrastructure](http://www.cisco.com/c/dam/en/us/td/docs/net_mgmt/prime/infrastructure/3-2/reference/reports_field_ref.xlsx) [Reports](http://www.cisco.com/c/dam/en/us/td/docs/net_mgmt/prime/infrastructure/3-2/reference/reports_field_ref.xlsx)』を参照してください。

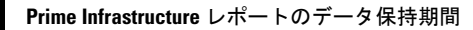

I

٦